# **Encoder Modulator IPTV Setup**

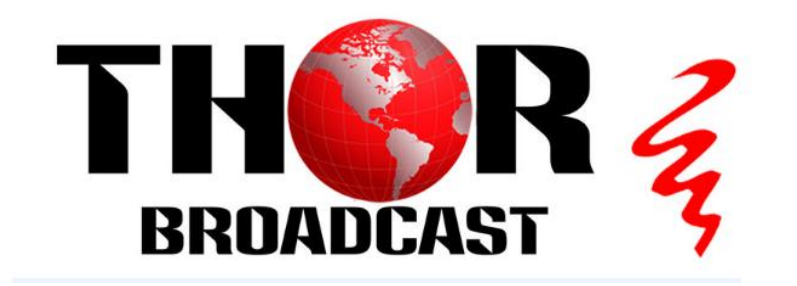

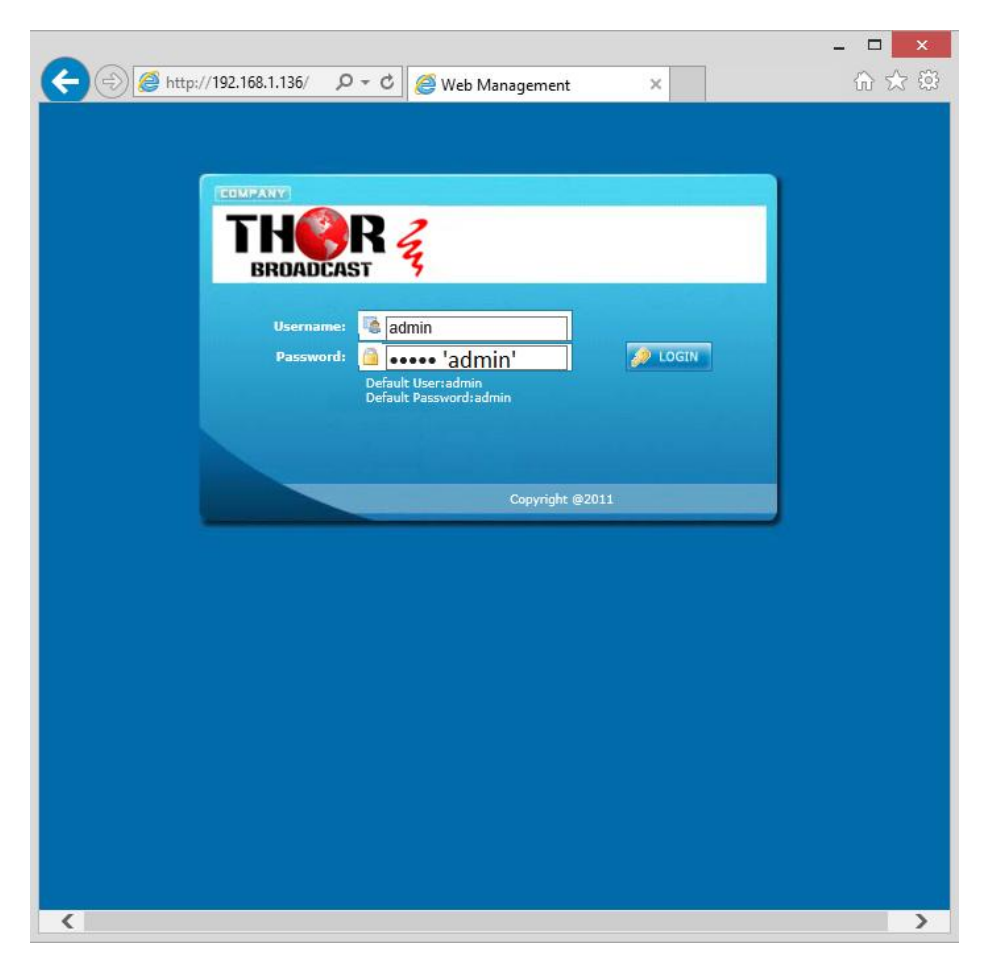

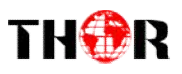

# **INTRO**

Thor Broadcast ships from our facility in Los Angeles with a preloaded NMS GUI firmware Generally the IP address will be 192.168.0.136 ; this goes into any internet browser URL line Once you're at the login screen; default username and admin passwords are both: admin Here we changed the IP on the units front panel to 192.168.1.136 to match the PC's nic. the IP address will be 192.168.0.136; this goes into any internet browser URL line<br>
i're at the login screen; default username and admin passwords are both: admin<br>
changed the IP on the units front panel to 192.168.1.136

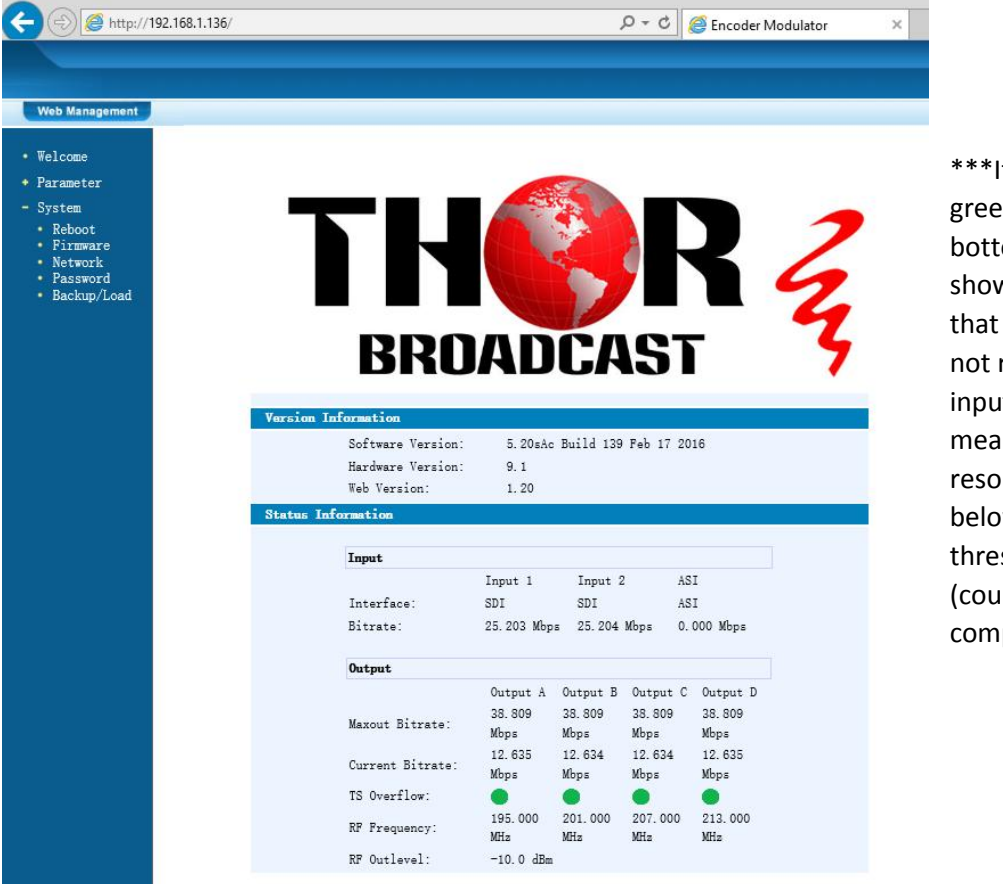

f you do not have a n light at the om of this screen as vn to the left here, means the unit is reading the t(red light) which ns that your lution is above or w the units shold of 720 to 1080 Id be 480 if using posite inputs) \*\*\*If you do not have a<br>green light at the<br>bottom of this screen a:<br>shown to the left here,<br>that means the unit is<br>not reading the<br>input(red light) which<br>means that your<br>resolution is above or<br>below the units<br>threshold of

### • Welcome

- Parameter
- $\bullet$  Input 1
- $\cdot$  Input 2  $\bullet$  ASI Input
- $\bullet$  NIT
- $\bullet$  VCT
- $\cdot$  IP Output
- Modulator
- Save/Restore
- System
	- Reboot
	- $\bullet$  Firmware • Network
	- Password
	- Backup/Load

The Welcome Screen above has general information of your operating encoder On the left hand side you can quickly switch to Thor's Parameters and System Control On the left hand side you can quickly switch to Tl<br>Input 1 reflects the first TWO HDSDI inputs 1 & 2

- 
- Input 2 reflects the next TWO HDSDI inputs 3 & 4

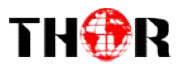

## In this example - we have inserted 4 HD-SDI inputs into our unit

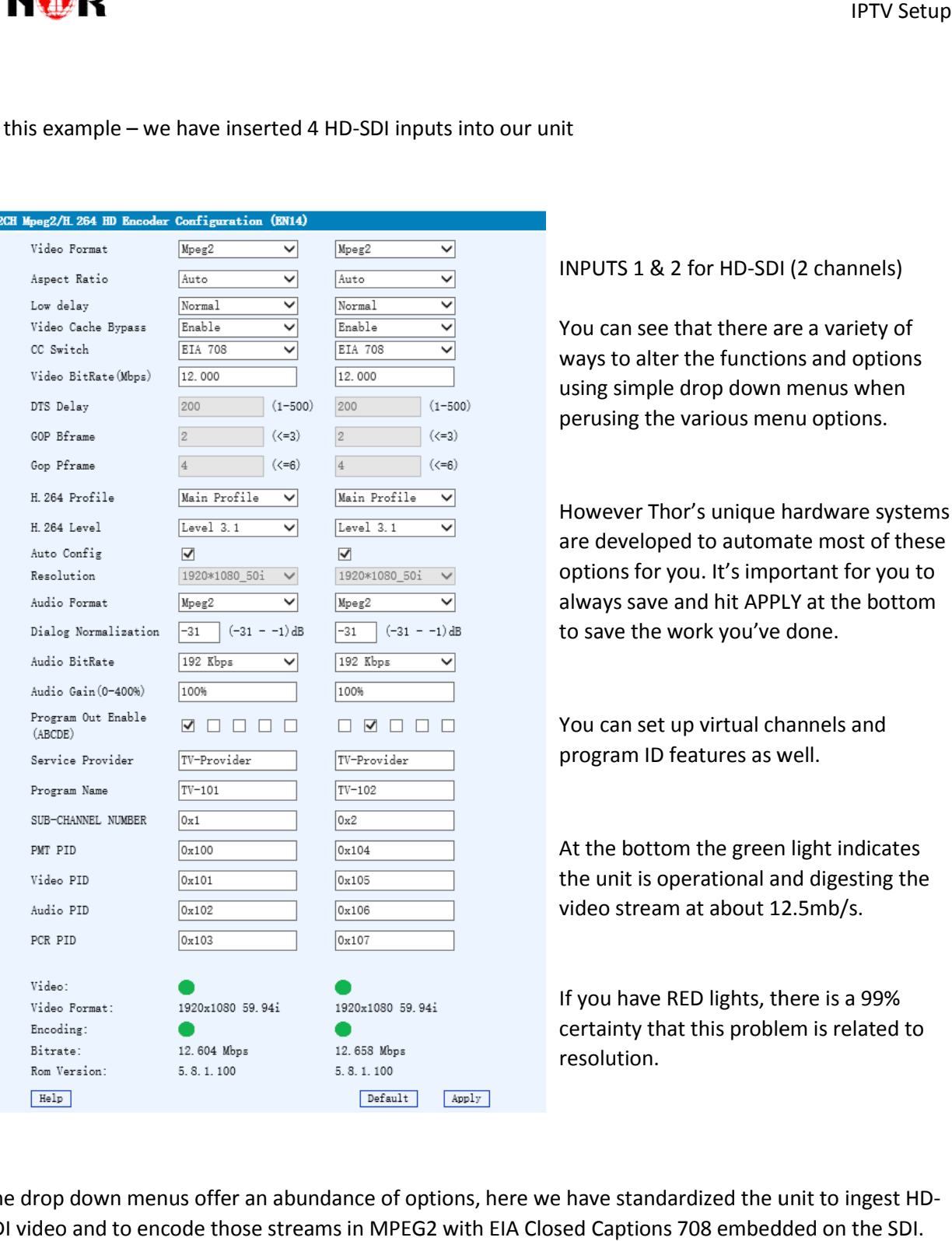

## INPUTS 1 & 2 for HD-SDI (2 channels)

You can see that there are a variety of ways to alter the functions and options using simple drop down menus when perusing the various menu options.

However Thor's unique hardware systems However Thor's unique hardware systems<br>are developed to automate most of these options for you. It's important for you to always save and hit APPLY at the bottom to save the work you've done.

You can set up virtual channels and program ID features as well.

At the bottom the green light indicates At the bottom the green light indicates<br>the unit is operational and digesting the video stream at about 12.5mb/s.

If you have RED lights, there is a 99% certainty that this problem is related to resolution.

The drop down menus offer an abundance of options, here we have standardized the unit to ingest HD SDI video and to encode those streams in MPEG2 with EIA Closed Captions 708 embedded on the SDI.

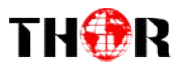

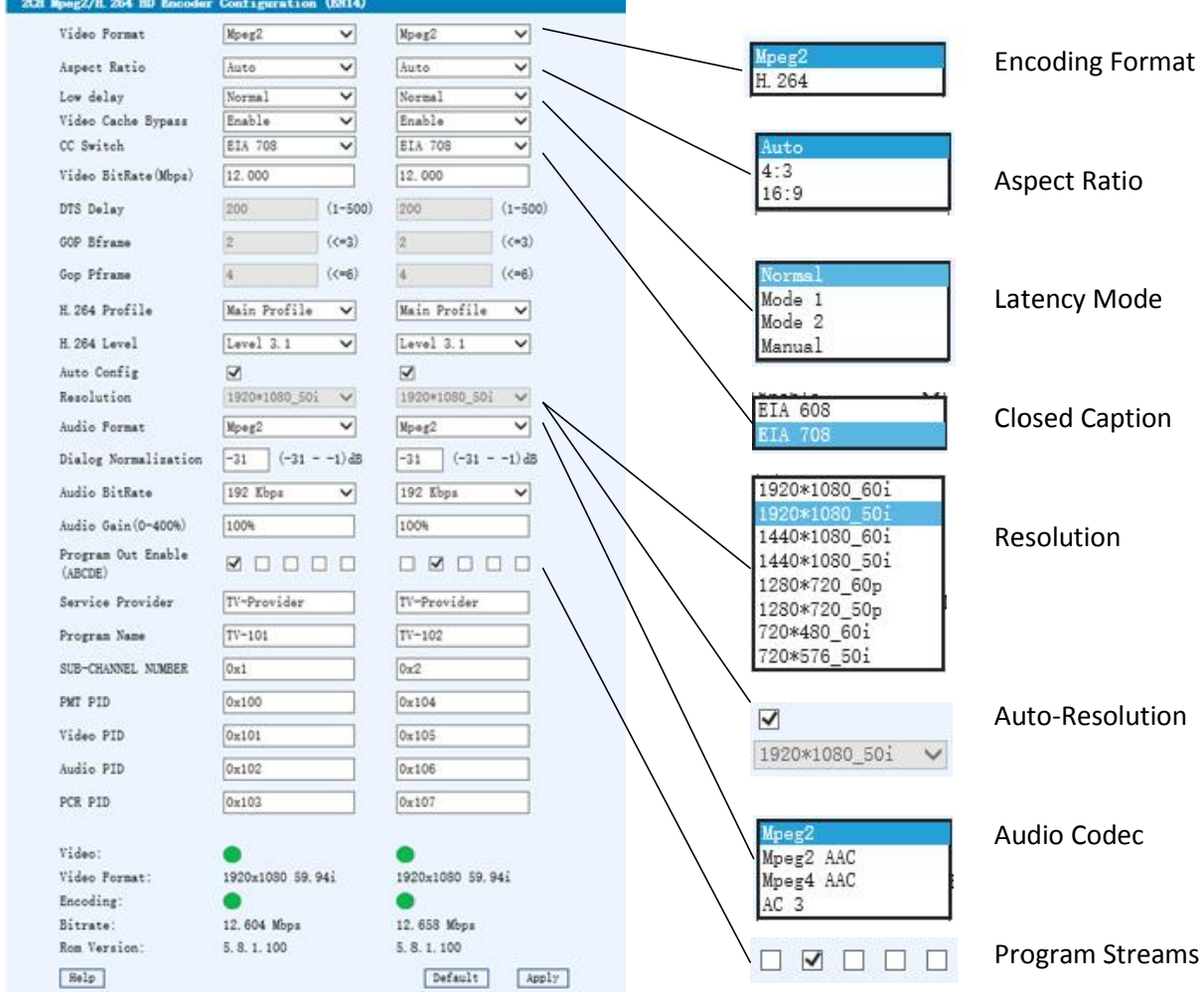

These are just a few of the drop down menu options you can manipulate in the NMS gui

While the unit will automate many options and tune to ideal settings when first powered on, there are still numerous options inherently available for your fine tuning including bit rate and latency. While the unit will automate many options and tune to ideal settings when first powered on, there are<br>still numerous options inherently available for your fine tuning including bit rate and latency.<br>Once you have selected

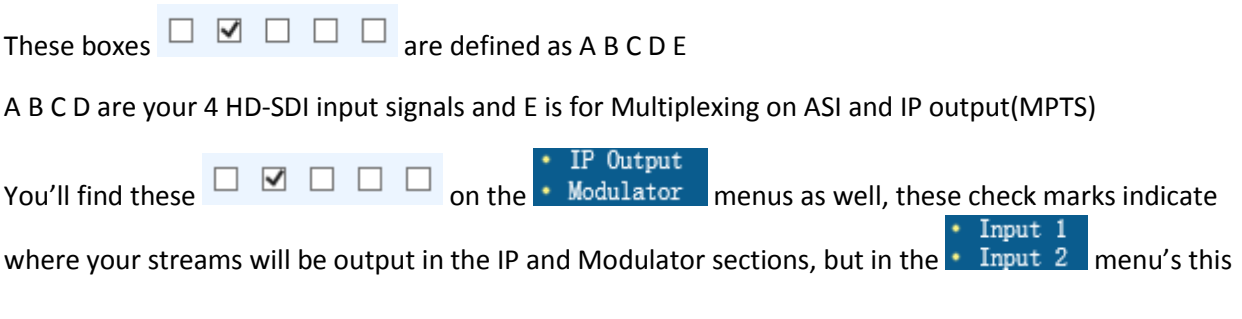

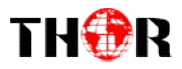

is where you activate those streams for encoding, if these boxes are left unchecked, this will disallow any programs from being output

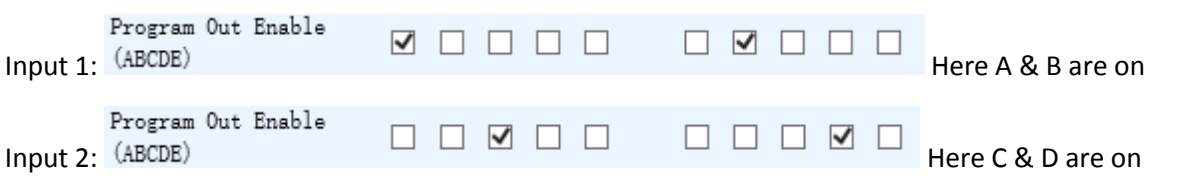

Together all output streams are on and transmitting all inputs A B C D or 1, 2, 3, & 4.

Now when you click on the IP Out button on the main menu **THE Unit put Toue** you'll see the boxes again

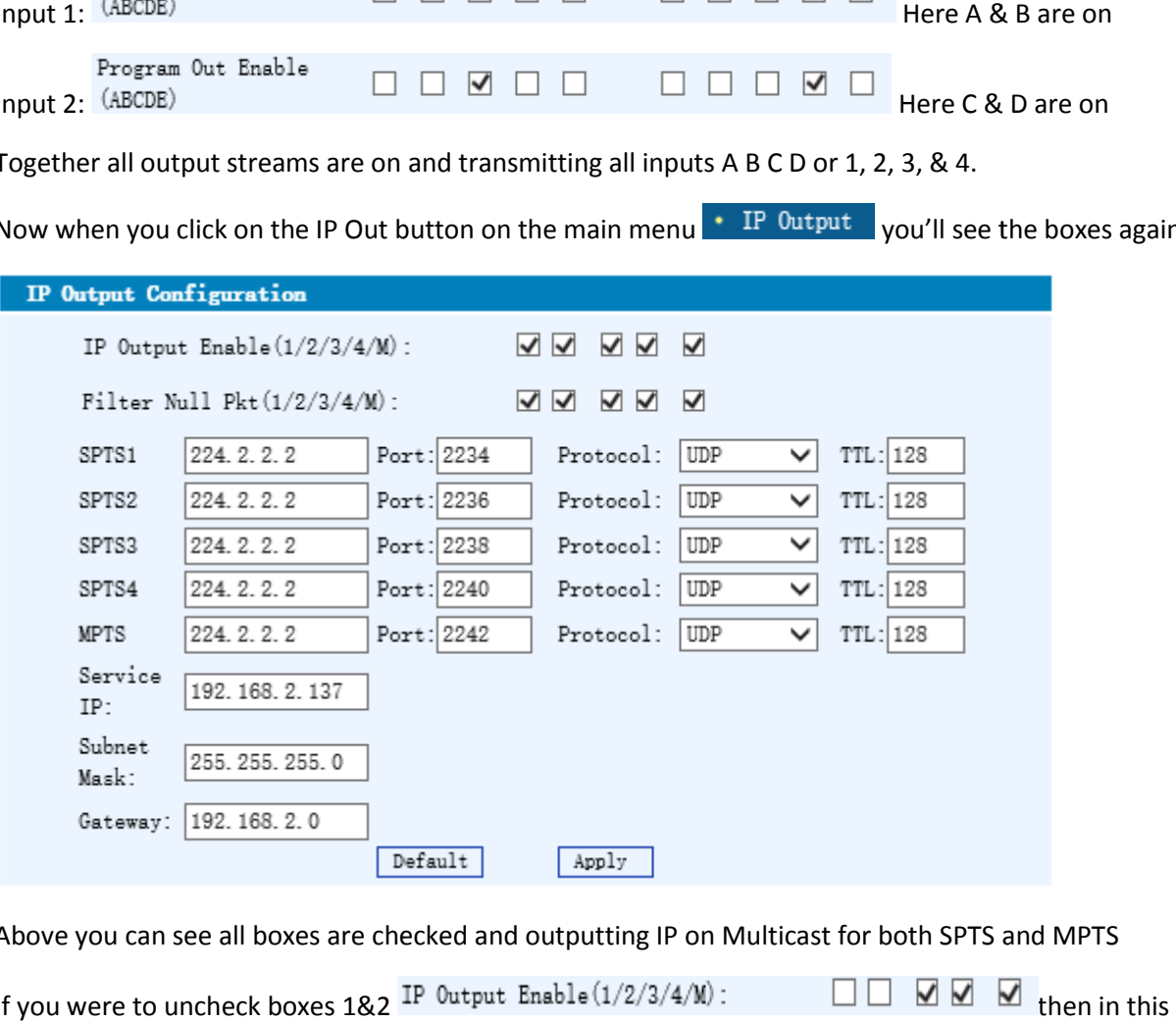

Above you can see all boxes are checked and outputting IP on Multicast for both SPTS and MPTS

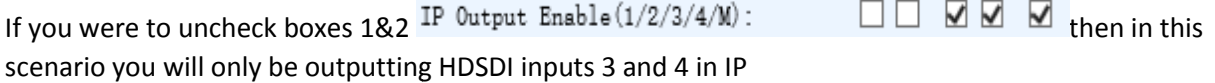

Having this kind of flexibility allows you to output channels in RF or IP in any format (Mpeg2, H.264)

For example you can input the same SDI video source in inputs 1&2 and encode them separately in two different formats so you can output the same video in Mpeg2 on RF and H.264 in IP simultaneously at the same latency so your viewers can see the video regardless if it's on TV or a PC. of flexibility allows you to output channels in RF or IP in any format (Mpeg2, H.264)<br>can input the same SDI video source in inputs 1&2 and encode them separately in<br>s so you can output the same video in Mpeg2 on RF and H.

Current Protocol options in the drop down are as shown: **RTP/RTSP** 

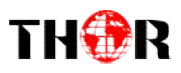

Another important element here is to ensure the NMS gui is not on the same subnet as the DATA port. Another important element here is to ensure the NMS gui is not on the same subnet as the DATA port.<br>So if you can recall we used 192.168.1.136 for NMS, above you see we used 192.168.2.137 for IP out. If you do not put them on different subnets there will be IP collisions and neither will work correctly.

To check your work and make sure your SPTS or MPTS is streaming, a simple easy way to test your stream is to use some freeware found on the internet.

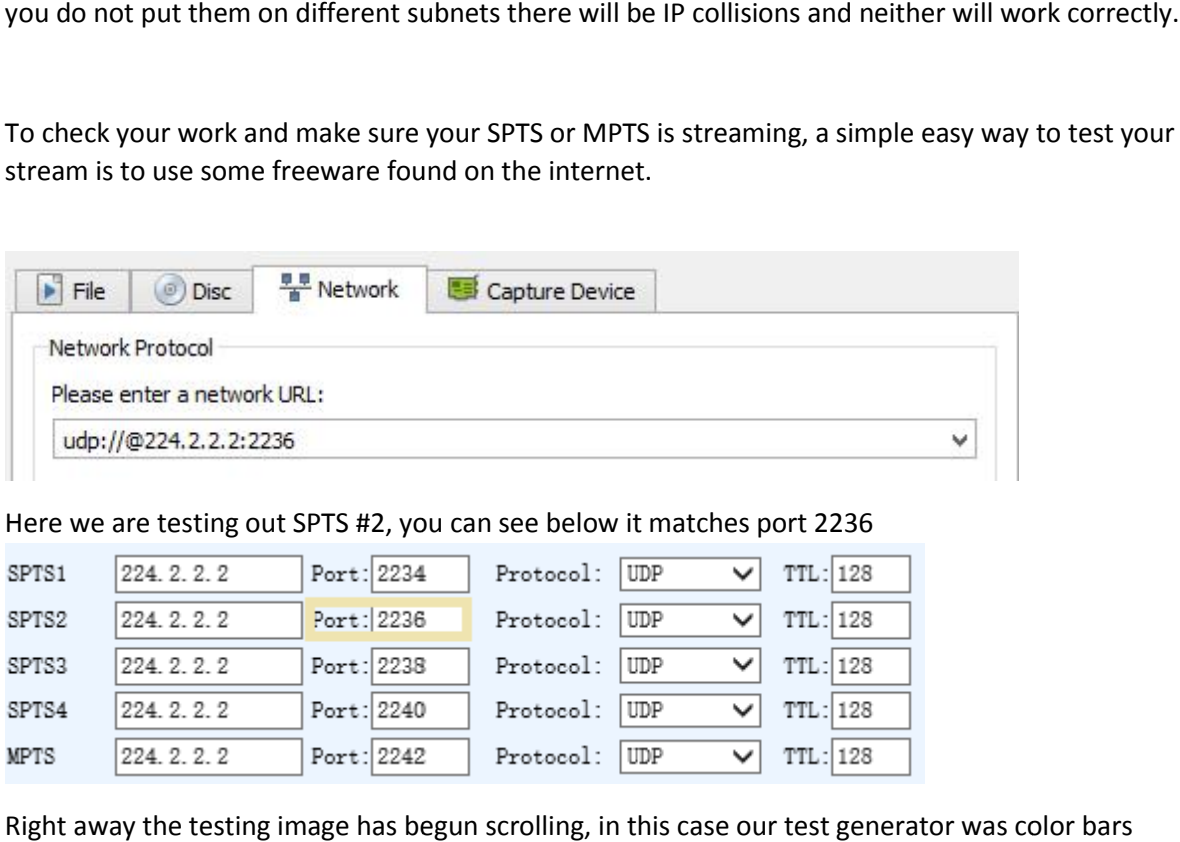

Here we are testing out SPTS #2, you can see below it matches port 2236

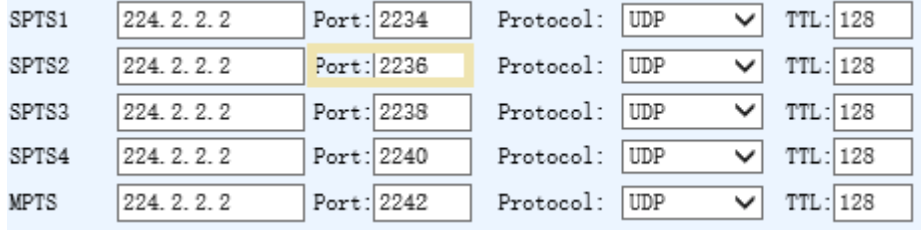

Right away the testing image has begun scrolling, in this case our test generator was color bars

# **For Further Tech Support**

# **1 1-800-521-Thor(8467)**

# **support@thorfiber.com**

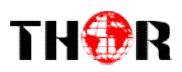

IPTV Setup